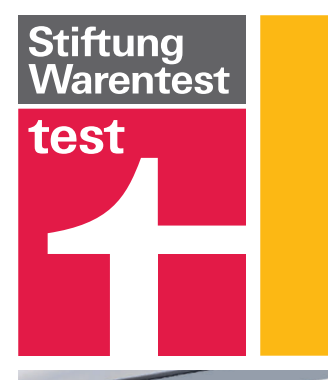

## **Digitale Welt** für Einsteiger

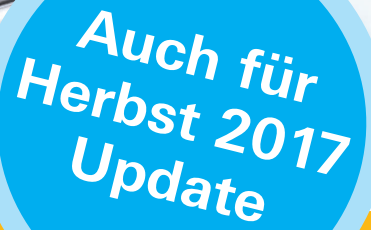

3. Auflage

# **Windows 10**

Andreas Erle

## **Digitale Welt** für Einsteiger

## **Windows 10**

3. Auflage

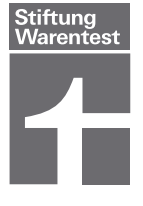

### Inhaltsverzeichnis

#### [4](#page-4-0) Willkommen bei Windows 10

- [5](#page-5-0) Von MS-DOS bis Windows 8.1
- [7](#page-7-0) Windows 10: Gegenwart und Zukunft
- [10](#page-10-0) Formfaktoren: stationär, mobil oder wandelbar?
- [14](#page-14-0) Das Microsoft-Konto
- [19](#page-19-0) Erste Schritte mit Windows 10
- [24](#page--1-1) Grundlegende Einstellungen
- [28](#page--1-1) Windows und Datenschutz
- [30](#page--1-1) Die Neuerungen im Anniversary Update 2016
- [36](#page--1-1) [Die Windows-Updates](#page--1-1)  [2017](#page--1-1)

#### [42](#page--1-2) Die Grundfunktionen

- [43](#page--1-3) Das Startmenü: Kacheln und Listen
- [47](#page--1-4) Die Taskleiste
- [48](#page--1-5) Ihr persönliches Windows 10: Anpassen der Oberfläche
- [61](#page--1-6) Hilfreiche Tastenkombi nationen und Gesten
- [68](#page--1-7) Zurück zu den Anfängen: Fenster auf- und zu schieben
- [73](#page--1-8) Dateien verschieben, ordnen und verwalten
- [85](#page--1-8) Einrichten von OneDrive
- [90](#page--1-1) Neue Geräte hinzufügen

#### [94](#page--1-2) Online unterwegs

- [95](#page--1-3) Die verschiedenen Verbindungsmethoden
- [98](#page--1-1) Microsoft Edge: Der **Browser**
- [105](#page--1-8) Firewall und Antivirus: Schutz unterwegs
- [109](#page--1-8) Windows Store: Apps suchen und kaufen
- [114](#page--1-1) Musik und Videos im Windows Store

#### [118](#page--1-2) Planung und Kommunikation

- [119](#page--1-3) Ihr Kalender: Für einen schönen Tag
- [123](#page--1-9) Die Kontakte: Meine Visitenkartensammlung
- [129](#page--1-6) Mail: E-Mails und Nachrichten

## **[28](#page--1-0)**

Datenschutz-Einstellungen: Was bedeuten die Optionen eigentlich im Detail?

## **[36](#page--1-0)**

2017 bekam Windows viele Neuerungen für kreative Spielereien. Lesen Sie hier, wie kinderleicht sich diese anwenden und umsetzen lassen.

## **[43](#page--1-0)**

Das Startmenü ist zurück! So passen Sie es an.

## **[157](#page--1-0)**

Für welche der Microsoft Office-Versionen sollte ich mich entscheiden?

## **[61](#page--1-0)**

Hilfreiche Wischgesten & Tastenkombinationen

## **[118](#page--1-0)**

Wie Sie die Adressen Ihrer Freunde verwalten, mit Ihnen per E-Mail und Skype in Kontakt bleiben sowie Zeit und Treffpunkt ausmachen.

- [139](#page--1-8) Videotelefonie mit Skype
- [142](#page--1-10) OneDrive: Die Daten in der Cloud
- [146](#page--1-5) Cortana: Ihre persön liche Assistentin
- [152](#page--1-11) Karten: Wegbeschreibung und Reiseplanung
- [154](#page--1-12) Kleine Alltagshelfer

#### [156](#page--1-2) Arbeiten & genießen

- [157](#page--1-3) Microsoft Office, Office 365, Touch Office: Ein Überblick
- [159](#page--1-8) Microsoft Office: starten, anmelden, loslegen
- [161](#page--1-8) Microsoft Word Mobile
- [163](#page--1-8) Microsoft Excel Mobile
- [166](#page--1-13) Microsoft PowerPoint Mobile
- [167](#page--1-14) Microsoft OneNote
- [170](#page--1-1) Groove-Musik: Im Rhythmus der Zeit
- [175](#page--1-8) Filme & TV: Abspielen von Videos
- [176](#page--1-1) Nutzen einer Netzwerk festplatte (NAS)

#### [178](#page--1-2) Optimierung, Tipps & Tricks

- [179](#page--1-3) Probleme mit dem Windows Store
- [180](#page--1-13) Laufende Apps, Dienste und Speicher kontrollieren
- [184](#page--1-1) Wiederherstellungslaufwerk einrichten
- [185](#page--1-8) Windows 10 zurück setzen
- [186](#page--1-1) Weitere Tipps und Tricks

#### [188](#page--1-15) Hilfe

[188](#page--1-15) Register

## <span id="page-4-0"></span>Willkommen bei Windows 10

Zwei Mal im Jahr gibt es für Windows 10 ein größeres Update. Der Name bleibt gleich. Sie als Anwender müssen dafür nichts tun: In der Standardeinstellung werden alle Updates automatisch heruntergeladen und installiert. Eines Morgens haben Sie dann neben den üblichen Fehlerbehebungen auch eine Vielzahl von Neuerungen kostenlos erhalten.

## <span id="page-5-0"></span>Von MS-DOS bis Windows 8.1

**Ganz am Anfang der PC-Ära** war der Bildschirminhalt noch alles andere als bunt: Das Standard-Betriebssystem MS-DOS,

das Microsoft Disk Operating System, bestand aus ein bisschen Text auf schwarzem Bildschirm, eine Eingabeaufforderung, in die der Benutzer Befehle eingeben konnte. Erst 1985 kam mit Windows 1.0 die erste Version der "grafischen Benutzeroberfläche" auf den Markt. Damals noch mit wenig Resonanz der Anwender, stellte sie doch nur eine bunte Oberfläche ohne großartigen Mehrwert in Form von speziellen Programmen dar. Erst 1992, mit der Veröffentlichung von Windows 3.1,

kamen viele der heute selbstverständlichen Funktionen hinzu, beispielsweise die bis heute als Kernpunkt verwendete Multimedia unterstützung von Bildern, Musik und Videos, die "Drag and Drop"-Funktionalität, mittels derer Elemente markiert und an einen anderen Ort verschoben werden konnten, und vieles mehr.

Fragt man langjährige Windows-Anwender nach einem typischen Merkmal von Windows, fällt den meisten auf Anhieb der "Start"-Knopf unten links am Bildschirm ein, der zum Starten von Programmen und Ausführen von Funktionalitäten in Windows benutzt wird – dabei wurde dieser erst 1995 mit dem Marktstart von Windows 95 eingeführt.

Nach mehreren Updates und Zwischenversionen kam Ende 2001 die Windows-Version auf den Markt, die die meisten Anwender kennen: Windows XP (als Abkürzung für Experience, Microsoft

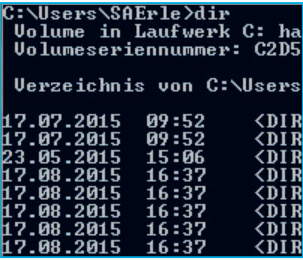

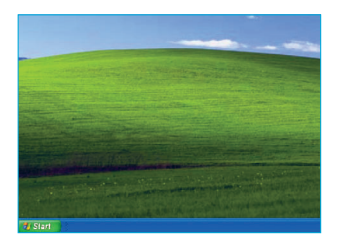

wollte die Nutzererfahrung verbessern). Unvergessen der Hintergrund mit der grünen Wiese, der standardmäßig vorinstalliert war und selbst heute noch auf dem einen oder anderen PC zu sehen ist. Vorsicht allerdings: Auch wenn die Zahl der PCs, auf denen Windows XP läuft, immer noch sehr hoch ist: Seit

April 2014 ist auch die letzte Unterstützung durch Updates seitens Microsoft beendet, und Mitte 2015 endete die Aktualisierung der Signaturen für die Erkennung von Schadprogrammen. Wer noch nicht umgestiegen ist, der sollte dies dringend tun! Dann eine echte Revolution im Jahr 2012: Mit Windows 8 stellte der Redmonder Softwarekonzern eine Windows-Version vor, die sich deutlich von den bisherigen Versionen unterschied: Statt Startmenü und Fenstern begrüßten den Anwender kleine Kacheln, die jeweils für ein Programm, eine Funktion oder eine Datei standen und durch Anklicken oder aber – bei Smartphones schon lange zum

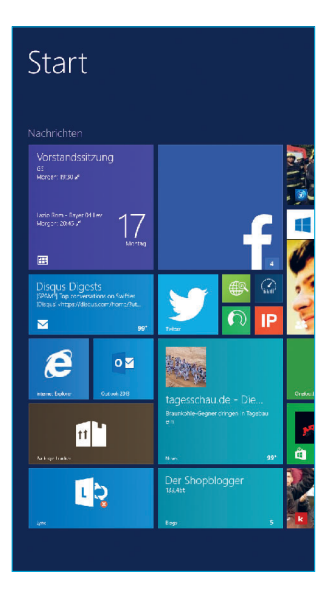

Standard gehörend – Antippen mit dem Finger auf einem Touchscreen ausgeführt werden konnten. Die klassische Desktop-Ansicht, wie man sie von älteren Windows-Versionen kannte, war zwar noch vorhanden, trat aber in den Hintergrund. Kaum eine Windows-Version hat für so viele Diskussionen bei den Benutzern gesorgt wie diese: Die einen fanden die Kachelbedienung toll und unkompliziert, die anderen bemängelten das Fehlen des gewohnten Startmenüs. Mit der Version 8.1 von Windows Ende 2013 reagierte Microsoft auf diese Kritik und führte zumindest die Möglichkeit ein, wieder direkt in der klassischen Desktop-Ansicht zu starten. Auch die "Start"-Schaltfläche wurde wieder eingeführt, allerdings brachte auch diese das Startmenü nicht zurück. Anbieter von Zusatzprogrammen, die das Startmenü nachbauten, hatten Hochkonjunktur.

## <span id="page-7-0"></span>Windows 10: Gegenwart und Zukunft

**Nun sollte mit dem Nachfolger** alles besser werden, und so wurde für 2015 folgerichtig Windows 9 erwartet. Groß war die Überraschung, als die angekündigte Version dann "Windows 10" hieß. Die Vermutungen über den Grund dieses Versionsnummern-Sprungs gehen weit auseinander – von programmiertechnischen Gründen bis Marketingtaktik.

#### Die Oberfläche

Sosehr sich die Anwender eines Windows-Gerätes mit Touch-Bildschirm über die Kacheloberfläche gefreut haben, sosehr hat sich gezeigt, dass diese bei Nutzung eines Gerätes mit Tastatur und Maus den optimalen Arbeitsablauf behinderte. Aus diesem Grund ging Microsoft einen vermeintlichen Schritt zurück und hat für solche Geräte den sogenannten Desktopmodus zum Standard gemacht: Sind Tastatur und Maus vorhanden (bzw. bei einem Tablet angeschlossen), wird automatisch die klassische Desktop-Ansicht angezeigt. Die Kacheln finden sich dann nur noch im Startmenü.

Entfernen Sie aber die Tastatur und Maus, indem Sie sie abnehmen oder ausschalten, schaltet Windows 10 in den sogenannten Tabletmodus um: Das aus Kacheln bestehende Startmenü wird zur Standard-Ansicht. Wer diesem Automatismus nicht vertraut oder die eine oder andere Ansicht als Standard verwenden möchte, der kann natürlich auch manuell entscheiden, wie er arbeiten möchte.

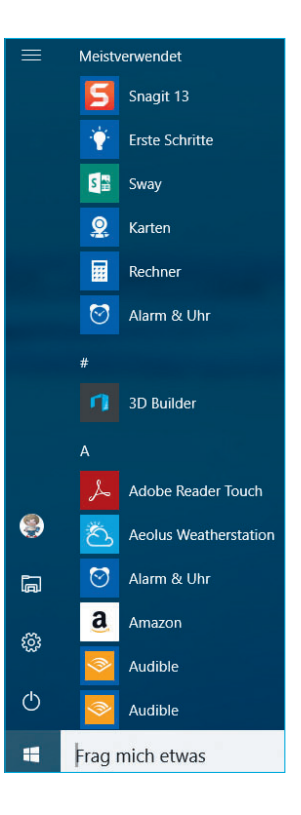

Mit diesem Spagat zwischen Kachel- und Desktop-Welt können Sie die für sie passendere Arbeitsweise auswählen, ohne auf die Vorteile der jeweils anderen verzichten zu müssen.

#### Ein Programm für alle Bildschirmgrößen

Vor Windows 10 gab es unterschiedliche Windows-Versionen für unterschiedliche Geräte: eines für Desktops/Notebooks, kurzzeitig mit Windows RT sogar eine andere für Tablets, Windows Phone war ein separates Betriebssystem, die XBOX als Spielekonsole hatte ein eigenes Betriebssystem etc. Unterschiedliche Betriebssysteme bedeuten unterschiedliche Programme und Apps, die zwar ähnlich sein mögen, sich aber an der einen oder anderen Stelle unterscheiden. Ganz zu schweigen von den mehrfach anfallenden Anschaffungskosten.

Windows 10 schafft nun erstmalig, als ein Betriebssystem auf all diesen Gerätetypen zu laufen. Das heißt aber nicht, dass es überall gleich aussieht: Die Darstellung wird automatisch an das Endgerät angepasst, auf dem es läuft. Andererseits erlaubt "Continuum" sogar, dass geeignete Windows-Smartphones und -Tablets durch Anschluss an einen großen Monitor oder Fernseher wie ein vollwertiges Notebook mit Tastatur und Maus funktionieren. Auch bei den Apps nutzt Microsoft dies aus: Viele Anwendungen werden sogenannte "Universal Apps", die ebenfalls auf allen Geräten laufen und damit nur einmal angeschafft werden müssen.

#### Die Einbettung in die Microsoft-Welt

Windows 10 hat noch einen weiteren Vorteil: Es ist Teil der großen, geräteübergreifenden Windows-Familie. Legen Sie ein Dokument auf Ihrem Rechner zu Hause an, können Sie es unterwegs auf Ihrem Windows Phone mit den mobilen Versionen von Word, Excel und Powerpoint weiterbearbeiten [\(siehe "Microsoft Office", S. 157\).](#page--1-3) Auch Apple und Google haben viele Dienste und Funktionen, die deren Notebooks mit anderen Geräten wie PC, Tablet oder Smartphone verbinden – bei Microsoft ist dies aber am weitesten ausgebaut: Ihre Dokumente und Daten (und immer mehr auch die Anwendungen) können auf dem PC, dem Notebook, dem Tablet und dem Smartphone verwendet werden und stehen Ihnen immer zur Verfügung, egal, an welchem Gerät Sie sich gerade befinden. Dies können die Konkurrenten nur zum Teil sicherstellen.

Besonders die Verfügbarkeit Ihrer Dateien über den Online-Speicher OneDrive, die Synchronisation von Einstellungen und Konten und die Möglichkeiten der Kommunikation über Skype machen Ihre Daten immer und überall verfügbar.

#### Windows 10 und der Umgang mit persönlichen Daten

Ein Kritikpunkt ist die neue Datenschutz-Politik von Microsoft. Was man von Smartphones mittlerweile gewohnt ist, galt bis vor Windows 10 zumindest noch nicht für den eigenen PC. Nun sind aber auch in Windows standardmäßig viele Optionen aktiviert, die die Daten des Nutzers erfassen und auf Microsofts Servern speichern. Auch die Sprachassistentin Cortana speichert einiges. Begründet wird das mit einer besseren Serviceleistung: Das System müsse den Nutzer kennen, um ihm optimal helfen zu können. Die

meisten dieser Optionen lassen sich wieder ausschalten [\(siehe](#page--1-1)  ["Windows und Datenschutz", S. 34\)](#page--1-1) – aber zum Teil nicht vollständig [\(siehe "Cortana wird selbstständig", S. 38\)](#page--1-16).

#### Windows 10: Umsteigen oder Abwarten?

Ob sich der Umstieg per Kauf eines neuen PCs lohnt, müssen Nutzer letztlich selbst entscheiden. Sagen Ihnen die neuen Funktionen und die Optik zu und sind sie Ihnen wichtig? Oder läuft Ihr alter PC noch gut und stabil? Dann ist ein Wechsel vielleicht noch gar nicht notwendig. Die kostenlose Aktualisierung auf Windows 10 ist nicht mehr möglich, lassen Sie sich also mit der Entscheidung Zeit. Der Punkt "Formfaktor" ist vor dem nächsten Kauf vielleicht interessanter: Soll es ein PC, Laptop, Tablet oder ein Convertible sein?

## <span id="page-10-0"></span>Formfaktoren: stationär, mobil oder wandelbar?

**Windows 10 hat den Vorteil,** dass es auf einer Vielzahl von Geräten läuft und Ihnen so eine große Flexibilität bietet, wenn Sie das Betriebssystem möchten und ein Gerät für dessen Nutzung suchen. Das bedeutet aber nicht, dass es auf allen Geräten gleich aussieht. Vor allem auf Smartphones und Tablets kleiner als 7 Zoll (sogenannten Phablets) ändert sich die Oberfläche deutlich. Diese Geräteklassen sind in diesem Buch nicht berücksichtigt. Inzwischen kann man aber auch über große Tablets oder Microsofts Surface mobil sein. Sie sollten sich bei einer Neuanschaffung

also überlegen, welcher Gerätetyp denn der richtige für Ihre Anwendungen ist. Im folgenden Abschnitt helfen wir Ihnen ein bisschen bei der Entscheidung.

#### Der stationäre PC – alles andere als von gestern

Keine Frage: Nicht nur die Arbeitswelt, auch das Privatleben wird immer mobiler und erwartet eine entsprechende Flexibilität auch von Ihren Endgeräten. War früher noch das große, stationäre Gerät der Standard, wandelt sich das immer mehr: Viele Anwender bevorzugen die Nutzung eines mobilen Gerätes wie eines Notebooks oder eines Tablets und schließen das dann zu Hause oder im Büro an Tastatur, Maus und Monitor an.

Wann also macht es Sinn, trotzdem einen PC zu nehmen? Vor allem dann, wenn Sie Ihr Gerät beliebig erweitern wollen. Denn die meisten Notebooks sind nur schwierig und teuer mit Arbeitsspeicher und zusätzlichen Festplatten (oder den schnelleren SSD-Festplatten) aufzurüsten – und meist passt nur eine Festplatte in das Gehäuse hinein. Wenn Sie spezielle Erweiterungskarten wie zum Beispiel zum Videoschnitt benötigen, lassen sich diese nur in ein Desktop-Gerät einbauen. Selbst wenn sie in einer Version für eine USB-Schnittstelle existieren, wie auch Notebooks sie haben, wird das Ganze natürlich immer stromhungriger und gleichzeitig weniger transportabel, je mehr Kabel damit verbunden sind.

Ein weiterer Faktor ist die Leistung und die damit einhergehende Notwendigkeit der Kühlung: Wenn Sie Anwendungen mit extremen Anforderungen an die Leistung des Gerätes haben, ist ein PC oft die bessere Wahl. Je höher die angeforderte Leistung an Prozessor und Grafikkarte sind, desto wärmer wird das Gerät und desto mehr muss es gekühlt werden. Das geht in einem Desktop-PC deutlich besser als in einem Notebook, wo der Platz für Luft und Kühlung einfach begrenzt ist. Und natürlich ist auch der Preis ausschlaggebend: Je leistungsfähiger das Gerät sein soll, desto mehr klaffen der Preis für Desktop und Notebook zuungunsten der portablen Lösung auseinander.

Zu guter Letzt bieten Ihnen die immer zahlreicher werdenden kleinen PC-Händler eine Entscheidungsvielfalt, die Sie bei den mobilen Geräten nicht haben: Ein Desktop-PC ist ein modulares System, das Sie von der Hauptplatine über Speichertypen, Festplatten, Grafikkarte, Netzteil, Gehäuse und nahezu unendlich viel mehr nach Ihren Wünschen zusammenbauen lassen können. Im Gegensatz dazu bekommen Sie ein Notebook in der Regel nur in einer sehr begrenzten Zahl von unterschiedlichen Konfigurationen.

#### Mobile Vielfalt: Notebook, Tablet oder Surface?

Wenn Sie sich für die mobile Variante entschieden haben, befinden Sie sich in guter Gesellschaft einer Vielzahl von Anwendern. Diese hohe Nachfrage sorgt auch dafür, dass es eine Vielzahl von Alternativen gibt, zwischen denen Sie sich entscheiden können. Sie alle haben eines gemeinsam: Sie lassen sich relativ einfach ein einen großen Monitor, eine Tastatur und eine Maus anschließen, um kaum noch einen Unterschied zu einem Desktop-PC spüren zu lassen.

Seit der Einführung von Windows 8 hat sich allerdings ein weiteres Qualitätsmerkmal etabliert, das durchaus einen Sinn hat: Der sogenannte Touchscreen, der berührungsempfindliche Bildschirm. Dieser erlaubt es Ihnen, Ihr Gerät statt mit der Maus mit dem Finger zu bedienen, wie Sie es von modernen Smartphones und dem iPad schon länger kennen. Da auch Windows 10 die Touch-Bedienung unterstützt, für die optimale Benutzererfahrung sogar nahezu erfordert, sollten Sie bei einem mobilen Gerät darauf achten, dass es einen solchen Touchscreen besitzt. Das spätere Nachrüsten mit einem entsprechenden Monitor ist deutlich teurer.

▶ **Notebooks:** Das Notebook (auch "Laptop" genannt, weil es auf dem Schoß, englisch "lap" positioniert werden kann) ist die klassische Form des portablen Gerätes. Die Tastatur ist fest verbunden, der Bildschirm wird aufgeklappt und als Mausersatz gibt es das Touchpad. Notebooks gibt es mit nicht berührungsempfindlichen Bildschirmen, aber auch mit Touchscreens. Sogenannte "Convertibles", bei denen sich der Touch-Bildschirm umklappen oder umdrehen lässt und so aus dem Notebook ein Tablet macht, sind die Königsklasse der Notebooks.

▶ Tablets: Das sind quasi Notebooks ohne eine feste Tastatur. Manche haben gar keine Tastatur, andere haben eine abnehmbare Tastatur (sogenannte "Multimode-Geräte", weil sie als Tablet und als Notebook nutzbar sind). Eines aber haben sie gemeinsam: Sie sind mit dem Finger bedienbar, haben also einen Touchscreen. Im Unterschied zu richtigen Notebooks sind sie meist mit einem schwächeren Prozessor ausgestattet und weniger für leistungshungrige Anwendungen als für Surfen, E-Mails, Office-Anwendungen und kleinere Spiele geeignet. Dafür sind sie meist deutlich dünner und leichter als ein Notebook.

▶ **Surface:** Diese Geräteklasse hat Microsoft selbst als Hersteller von Windows 8 etabliert, mit dem Anspruch, ein Tablet zu entwerfen, das die Leistungsfähigkeit eines Notebooks hat und mit wenig Aufwand die Ansprüche beider Geräteklassen erfüllen kann. Ande-

re Hersteller nennen die Geräte Convertibles (engl. für "umwandelbar") oder 2-in-1-Tablets. Die Modelle bestehen aus einer Basiseinheit, die einem Tablet ähnelt, allerdings etwas größer und schwerer. Daran lässt sich beim Surface mittels Magneten eine Tastatur mit integriertem Touchpad (als Ersatz für die Maus) befestigen, die sehr dünn ist und sich bei Nichtbenutzung als Schutzhülle auf den Bildschirm klappen lässt. Der große Bruder wiederum, das Surface Book, sieht aus wie ein Notebook mit echter Tastatur, die aber abgetrennt werden kann. Dann hat man ein leichteres Tablet zur Hand. Andere Hersteller haben zum Teil ähnliche Konzepte für ihre Convertibles bzw. 2-in-1-Tablets.

#### Dockingstationen: Mobile Geräte zu Desktop-PCs

Für die meisten Notebooks, Tablets und die Surface-Geräte werden im Handel sogenannte Dockingstations angeboten: Dies sind gerätespezifische Stationen, in die das jeweilige Gerät einfach eingesetzt werden kann, ohne viele Stecker einstöpseln zu müssen. An die Dockingstation werden dann Zubehörgeräte wie Tastatur, Maus, Monitor, Drucker, externe Laufwerke wie Festplatten oder DVD-Laufwerke angeschlossen, die im Handumdrehen aus einem mobilen Gerät einen stationären PC mit den meisten Vorteilen eines Desktop-PCs machen.

Für Anwender, die gleichermaßen mobil wie stationär arbeiten wollen, ist die Anschaffung eines Gerätes, für das es eine solche Dockingstation gibt, die beste Wahl. Wenn es diese nicht gibt oder Sie bereits ein Gerät Ihr Eigen nennen: keine Sorge. Die meisten Geräte haben Schnittstellen an Bord, an die Sie einen Monitor (per HDMI-Kabel), Tastatur, Maus und Drucker per USB-Kabel anschließen können. Wenn die Zahl der USB-Schnittstellen nicht ausreicht, dann schaffen Sie sich einfach im Handel einen sogenannten "USB-Hub" an, einen Verteiler, der aus einer USB-Buchse mehrere, parallel nutzbare macht – oder nutzen Sie die drahtlose Verbindung über Bluetooth.

### <span id="page-14-0"></span>Das Microsoft-Konto

**Ein Kern der Arbeit mit Windows 10** ist die Synchronisierung Ihrer Daten und Einstellungen quer über Ihre Windows-Geräte – egal, ob es nun PCs, Notebooks, Tablets, Telefone mit Windows oder Ihre XBOX ist. Damit dies funktioniert, bedarf es einer zentralen Sammelstelle: dem Microsoft-Konto. Darin werden Ihre Kontakte, Termine und Aufgaben, Ihre App- und Musik-Käufe, Ihre Dateien und vieles mehr gespeichert, damit Sie von jedem Gerät, das dieses Konto verwendet, darauf zugreifen können.

Mit dem Microsoft-Konto eng verbunden ist der Begriff der "Cloud", also der Speicherung Ihrer Daten im Internet. Dies bedeutet nicht, dass Sie die Kontrolle über Ihre Daten verlieren, denn Microsoft als Anbieter unterliegt strengen Vorgaben an die Sicherheit und die Verwendung der Daten, die Sie im Microsoft-Konto speichern. Es ist möglich, ein Windows-Gerät auch ohne ein Microsoft-Konto zu nutzen. Allerdings können Sie das Gerät dann nur eingeschränkt nutzen, denn die meisten Funktionen benötigen es.

#### Vorab: Es soll nur eines geben

Der eine oder andere Anwender mag auf den Gedanken kommen, für unterschiedliche Geräte auch unterschiedliche Microsoft-Konten anzulegen. Das sollte man tunlichst unterlassen: Das Konto dient vor allem der Verbindung all Ihrer Geräte mit Microsoft-Betriebssystem und soll Ihnen den möglichst nahtlosen Zugriff auf Ihre Daten ermöglichen. Das funktioniert natürlich nicht, wenn die des einen in dem einen Speicher, die des anderen in einem anderen vorgehalten werden.

#### E-Mails, Kontakte und Termine

Zu dem Microsoft-Konto gehört der Dienst Outlook.com, der eine komfortable Verwaltung Ihrer E-Mails, Kontakte und Termine darstellt. Dies hindert Sie nicht daran, auch andere Anbieter wie Google, Yahoo, GMX etc. zu nutzen. Auch die Verbindung zu einem eventuell vorhandenen Firmen-Konto auf einem Exchange-Server oder einem Office-365-Konto sind kein Problem.

Wenn Sie Skype als Nachrichten- oder Videotelefonie-Dienst nut-zen [\(siehe "Videotelefonie mit ...", S. 139\),](#page--1-8) werden Ihre dort gespeicherten Kontakte automatisch in das Microsoft-Konto übertragen.

#### Musik-, Film- und App-Käufe

Ein Windows-Gerät macht erst dann richtig Spaß, wenn Sie es durch Programme (Apps) und Musik oder Videos erweitern – und natürlich bietet Windows dafür auch einen eigenen virtuellen Laden, den Windows Store, in dem Sie zusätzliche Inhalte erwerben können. Der Kauf ist einfach, denn dafür wird automatisch Ihr Microsoft-Konto verwendet und die dort hinterlegte Zahlungsweise. Ohne Microsoft-Konto also keine Käufe.

Wenn Sie einen PC verwenden, können Sie natürlich auch beliebige andere Anwendungen und Spiele installieren, die nicht aus dem Windows Store stammen, sondern auf Herstellerseiten angeboten oder auf Datenträgern im Online- und Einzelhandel gekauft werden können. Einzig bei Windows Phone und der XBOX ist dies nicht möglich.

Neben der Verwendung als Zahlungsweise sorgt Ihr Microsoft-Konto in diesem Zusammenhang auch dafür, dass Sie Ihre Käufe nur mit einer begrenzten Anzahl von Geräten nutzen können.

#### Office und OneDrive

Um in der Lage zu sein, Dokumente und Einstellungen auf verschiedenen Geräten parallel nutzen zu können, bedarf es eines zentralen Speichers, auf den alle diese Geräte zugreifen können. Zu Ihrem Microsoft Account gehört daher das sogenannte OneDrive (früher: SkyDrive), das einen kostenlosen Online-Speicher von mehreren Gigabyte (GB) mitbringt. Dort werden automatisch alle Sicherungen der Einstellungen Ihrer Geräte abgelegt (Backup) sowie auf Wunsch auch die Bilder, die Sie mit der Kamera Ihres Tablets oder Smartphones gemacht haben, Dokumente, die Sie mit Word, Excel oder Powerpoint erstellen und vieles mehr. Natürlich ist auch dieser Speicher von allen Geräten aus zugreifbar. Die neuen Office-Versionen werden auch in einer fingerfreundlichen Version für Windows 10 angeboten. Bei diesen ist es Standard, OneDrive als Speicher zu nutzen. Im entsprechenden Abschnitt dieses Buches finden Sie allerdings auch eine Anleitung, wie sie dies umstellen können und Ihre Dokumente weiterhin lokal auf der Fest-platte Ihres Gerätes speichern können [\(siehe "Speichern ...", S. 160\).](#page--1-17)

#### Erreichbarkeit über Skype

Skype ist vor allem bekannt als Programm, mit dem man kostenlos über das Internet telefonieren kann. Neben dieser Funktion hat es nach der Übernahme durch Microsoft noch eine weitere, wichtige Funktion im Windows-Umfeld bekommen: Es wird im Hintergrund verwendet, um mit Kontakten Nachrichten austauschen zu können (und diese bei Bedarf auch direkt anrufen zu können). Auch hierfür müssen Sie sich über Ihr Microsoft-Konto identifizieren.

#### Zusammengefasst: Microsoft-Konto – ja oder nein?

Im Gegensatz zu einem Windows Smartphone können Sie Ihr Windows-10-Gerät auch ohne ein Microsoft-Konto nutzen. Die Bedingungen dazu sind:

▶ Sie möchten keine Apps, Musik und Filme aus dem Windows Store kaufen/herunterladen. Das ist kein Problem, wenn all Ihre Anwendungen sogenannte "Win32-Apps" oder "Desktop-Apps" sind, also die altbekannten Programme von CD / DVD oder herunterladen aus dem Internet.

▶ Sie benutzen entweder keinen Online-Speicher oder einen anderen Dienst als Microsoft OneDrive, um Daten in der Cloud zu speichern (etwa Deutsche Telekom Mediencenter, s. test 08/2013).

► Sie verwenden einen eigenen Dienst für die Synchronisation Ihrer Kontakte und Termine (beziehungsweise speichern diese nur lokal auf der Festplatte Ihres Gerätes).

▶ Sie sind nicht auf Skype als Videotelefonie angewiesen. Fordert eine Funktion von Windows 10 zwingend ein Microsoft-Konto, bekommen Sie eine entsprechende Meldung und können immer noch entscheiden, ob Sie Ihr Windows auf den Betrieb mit einem solchen Konto umstellen. Der Aufwand ist denkbar gering:

#### Anlegen eines neuen Microsoft-Kontos

Wenn Sie bereits einen Gerät mit Windows 8 oder Windows 10 einsetzen, ist die Wahrscheinlichkeit hoch, dass Sie bereits ein Microsoft-Konto in Gebrauch haben. Wenn dies der Fall ist, können Sie diesen Abschnitt überspringen.

Ein neues Microsoft-Konto anzulegen geht am bequemsten an einem bereits eingerichteten PC. Dabei ist es egal, welches Betriebssystem dieser hat.

- 1 Rufen Sie die Internetseite http://www.outlook.de auf.
- 2 Dort klicken Sie auf: Dann erstellen Sie jetzt eins!

3 Auf der sich nun öffnenden Internetseite können, dürfen und müssen Sie Ihre Daten wie Name, Postleitzahl, Telefonnummer etc. eingeben. Diese Daten sind nötig, damit Sie eindeutig identifiziert werden können und bei Problemen mit Ihrem Konto erreichbar sind. Sie bekommen keine Werbung, weil Sie diese Angaben gemacht haben, es sei denn, Sie setzen ganz unten auf dieser Seite den Haken bei "Ich möchte E-Mails mit Werbeangeboten von Microsoft erhalten".

4 Sie können entweder eine bestehende E-Mail-Adresse verwenden – dann nutzen Sie diese wie gewohnt als E-Mail-Konto wei-

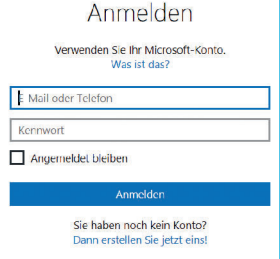

Ich möchte E-Mails mit Werbeangeboten von Microsoft erhalten. (Sie können sich jederzeit wieder abmelden.)

Durch Klicken auf Konto erstellen stimmen Sie dem Microsoft-Servicevertrag und den Bestimmungen zu Datenschutz und Cookies zu

Konto erstellen

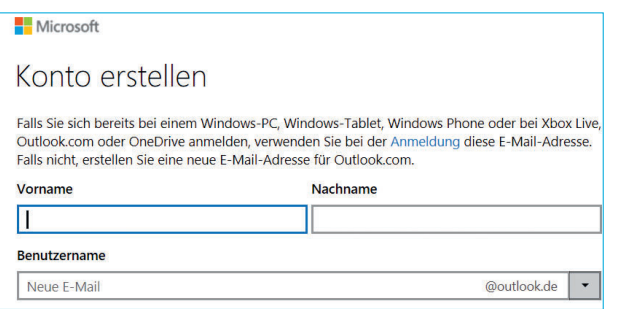

ter, aber verwenden sie für Ihr Microsoft-Konto als Anmeldenamen.

Wenn Sie stattdessen eine neue E-Mail-Adresse anlegen möchten, klicken Sie mit der Maus auf "Sie können auch eine neue E-Mail-Adresse anfordern".

5 Wenn Sie ein komplett neues Konto anlegen möchten, geben Sie Ihren Wunschnamen unter Benutzername ein. Sobald Sie in ein anderes Eingabefeld gehen, prüft Microsoft Ihren Namenswunsch und warnt sie, wenn dieser schon vergeben ist. In einem solchen Fall ändern Sie ihn einfach.

6 Durch einen Klick auf das kleine Dreieck am Ende des Feldes für den Benutzernamen können Sie auswählen, wie der hintere Teil Ihrer neuen E-Mail-Adresse aussehen soll (outlook.de, outlook.com oder hotmail.com).

7 Besonders wichtig ist bei der Eingabe Ihrer Daten, dass Sie Ihr Geburtsdatum richtig eingeben. Ein falsches Geburtsjahr kann dazu führen, dass Windows 10 Sie als noch nicht volljährig einordnet und verlangt, dass Ihre Eltern Ihnen Rechte für das Herunterladen von Apps einrichten, was im Zweifel schon ein wenig sonderbar anmuten kann. Eine nachträgliche Änderung des Geburtsdatums ist mit einigem Aufwand verbunden!

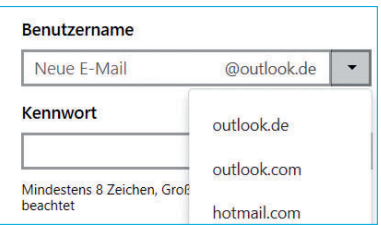

8 Wenn Sie alle Daten eingegeben haben, dann schließen Sie die Einrichtung des Kontos durch einen Klick auf Konto erstellen ab.

Herzlichen Glückwunsch: Jetzt haben Sie ein Microsoft-Konto und können anfangen, die diversen Dienste von Microsoft auf Ihrem PC, Tablet oder Notebook zu nutzen!

### <span id="page-19-0"></span>Erste Schritte mit Windows 10

**Grundsätzlich ist Ihr PC** jetzt schon mit allem betankt, was er für den Betrieb von Windows 10 benötigt. Nun sind Sie dran: Damit Ihr PC sich zurechtfindet, müssen Sie ihm die eine oder andere Information mitgeben – etwa zu WLAN und Zeitzone. Keine Sorge: Falls Sie eine der Fragen nicht jetzt beantworten können, geht das auch später über das Menü Einstellungen. Anschließend installiert er automatisch die Standard-Apps aus dem Windows Store [\(siehe](#page--1-8)  "Windows Store", S. 109). Hier brauchen Sie nichts zu tun – außer während der gesamten Installation Ihren PC nicht auszuschalten. Nach Abschluss der Vorbereitungen startet er von selbst neu. Viele Einstellungen werden bei der Ersteinrichtung automatisch abgefragt, nichtsdestotrotz können Sie diese später verändern. Da-

zu müssen Sie in die Einstellungen von Windows wechseln. Wenn Sie eine frühere Version von Windows gewöhnt sind, kommt jetzt eine kleine Umgewöhnung: Was früher die "Systemsteuerung" oder "PC-Einstellungen" waren, sieht jetzt komplett anders aus. Sie erreichen sie, indem Sie im Startmenü auf Einstellungen klicken oder tippen.

Darin befinden sich Verknüpfungen zu allen wichtigen Einstellungen. Diese sind so in Kategorien eingeteilt, dass Sie die gewünschte Einstellung schnell finden. Wenn Ihnen trotzdem der Weg zu einer Einstellung nicht klar ist, tippen Sie einfach einen Begriff, der die gesuchte Einstellung beschreibt, in das Suchfeld oben rechts im Einstellungsbildschirm ein.

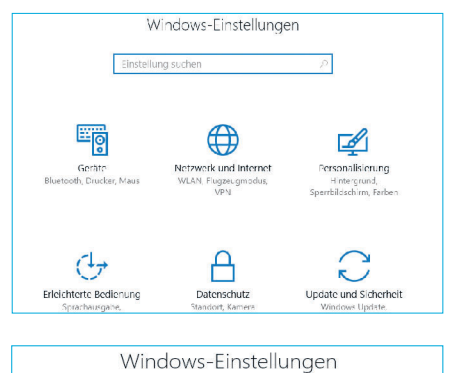

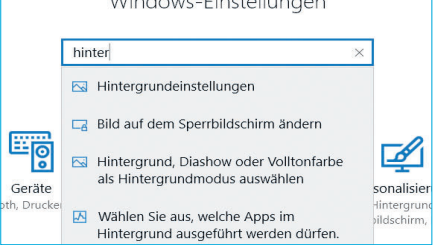